# **FACSCelesta 2 B-V-YG**

## **STARTUP:**

1.Turn on the BD FACSFlow Supply System

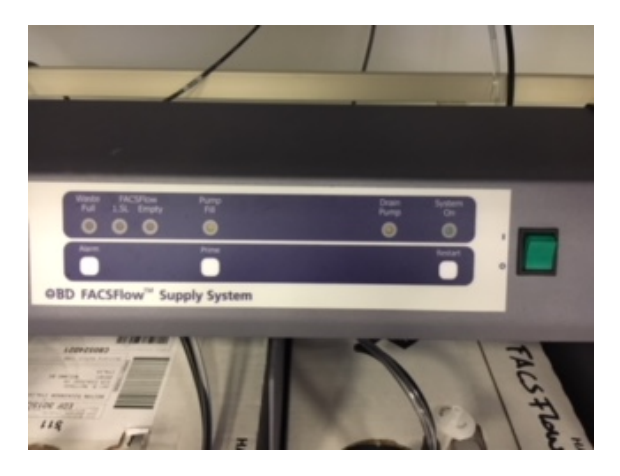

2.Turn on the FACS, click the green botton

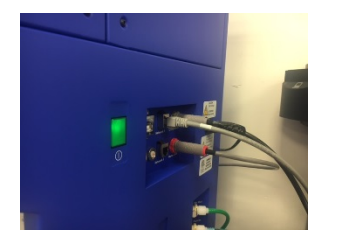

3. And then the computer and log in Admin and insert the password

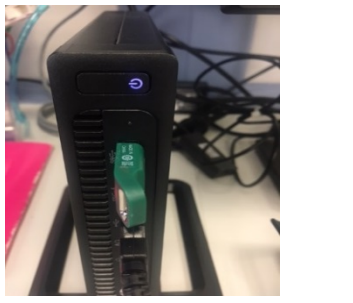

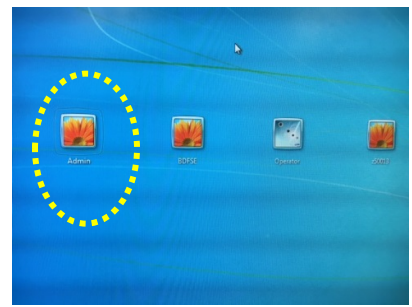

4. Double-click the shortcut icon **BD FACSDiva Software** and put user name and password

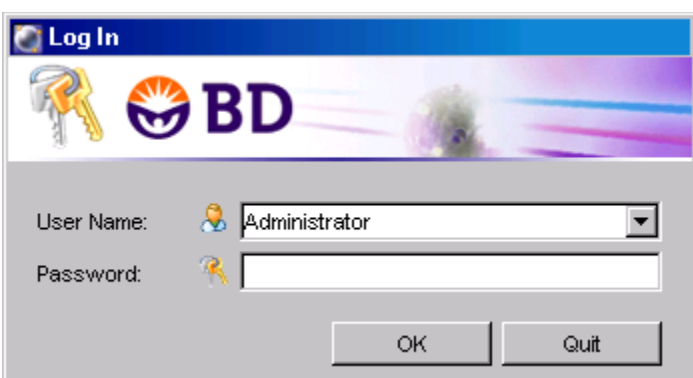

5. Check that the workstation has successfully connected to the cytometer,

check that the cytometer window **Status** displays the message **Cytometer Connected**

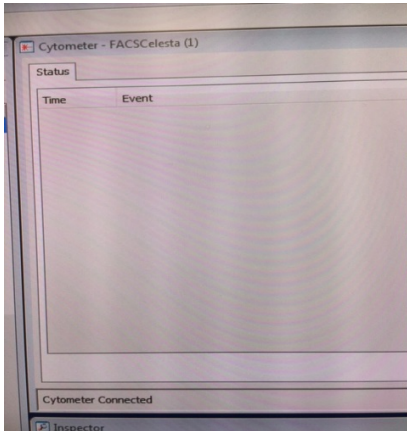

6. Do not use the instrument before 30 minutes and in the meantime remove the bubbles from the filters and run for 5min PBS

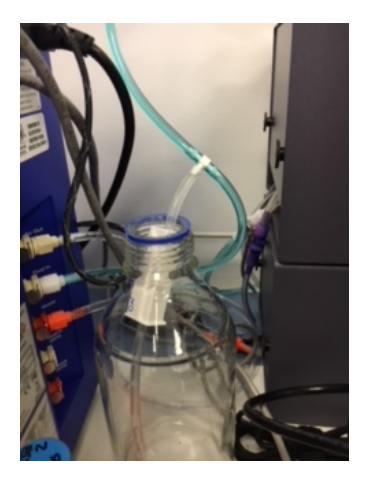

### **SHUTDOWN:**

- 1. Load a tube containing H2O and make **PRIME** twice and throw away the tube
- 2. Load a tube a tube containing 4 ml of FACSClean solution and let it run for 5 min in High Flow Rate
- 3. Load a tube a tube containing 4 ml of FACSRinse solution and let it run for 5 min in High Flow Rate
- 4. Load a tube a tube containing 4 ml of H2O and let it run for 5 min in High Flow Rate

5. Load a tube a tube containing 4 ml of FACSClean and open the tube support bracket and aspirate for 1min

- 6. Load a tube a tube containing 4 ml of H2O and open the tube support bracket and aspirate for 2min
- 7. Leave a tube containg H2O and set the FACS to **STANDBY**
- 8. Change the BDFacsFlow tank and Waste tank only if the FACSFloe Supply System goes into Alarm
- 9. Disconnet the cytometry **Cytometry> Standby**
- 10. Tranfer your data to server
- 11. Turn off the programm

12. Check if someone is booked. If there is a gap to 2hrs or more between you and the next user switch off the Cytometry otherwise laeve the Cytometry on in **STANDBY**

13. Turn off the Cytometry:

- a. Turn off the program
- b. Turn off the FACS, click the green botton

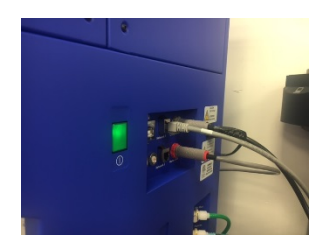

c. Turn off on the BD FACSFlow Supply System

#### **EXPORT Experiment:**

- 1. Select one or more experiments in the **Browser.**
- 2. Select **File > Export > Experiments.**

Alternatively, right-click the selected item(s) and select **Export > Experiments**

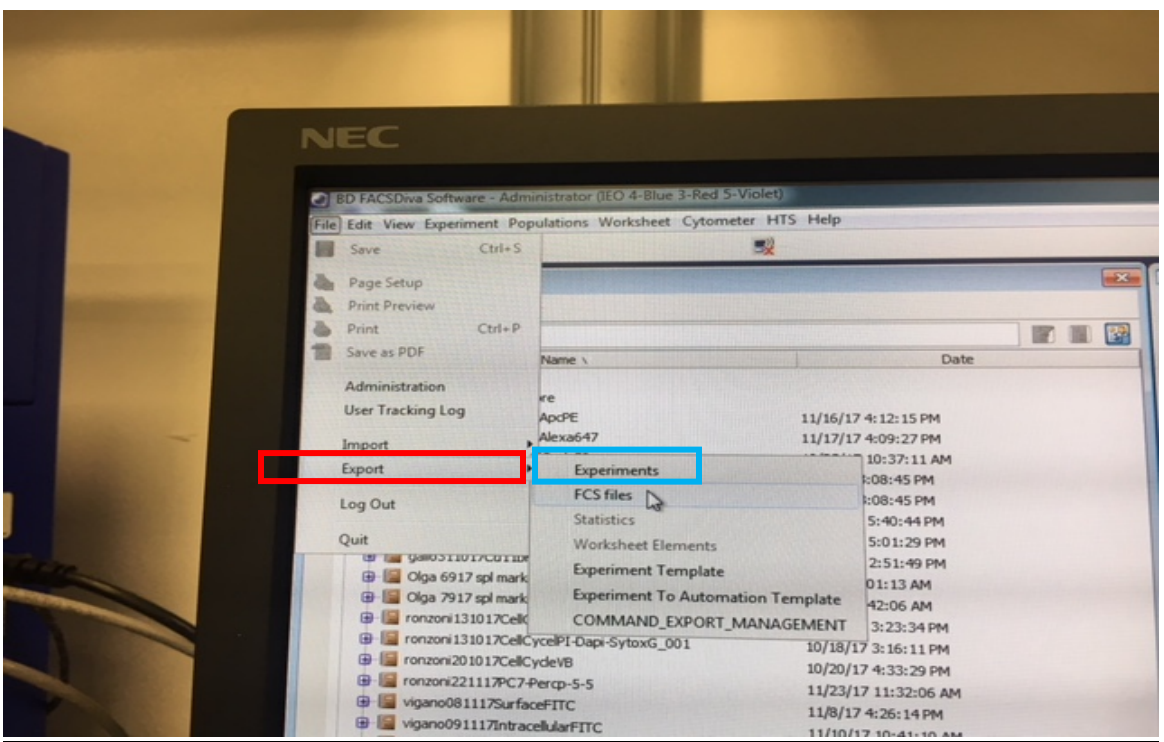

3. Select Directory Export to export the experiment into a folder (**C:\ BDExport\Experiments \ your folder**)

4. Zip File Export to export the experiment as a Zip file

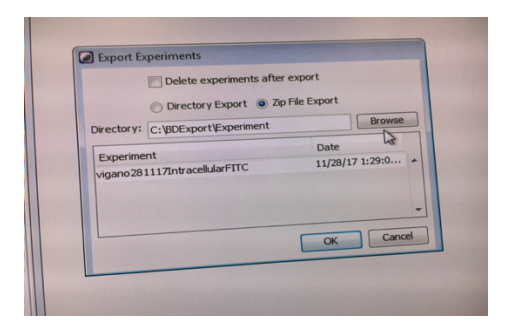

5. Verify that the experiments listed are those you intended to export. (**C:\ BDExport\Experiments \ your folder**)

6. Select the Delete experiments after export checkbox if you want to

delete the listed experiments from the Browser after exporting.

#### **EXPORT FCS Files:**

1. Select experiments, specimens, or tubes to export.

## 2. Select **File > Export > FCS files.**

Alternatively, right-click the selected item(s) and select **Export > FCS files.**

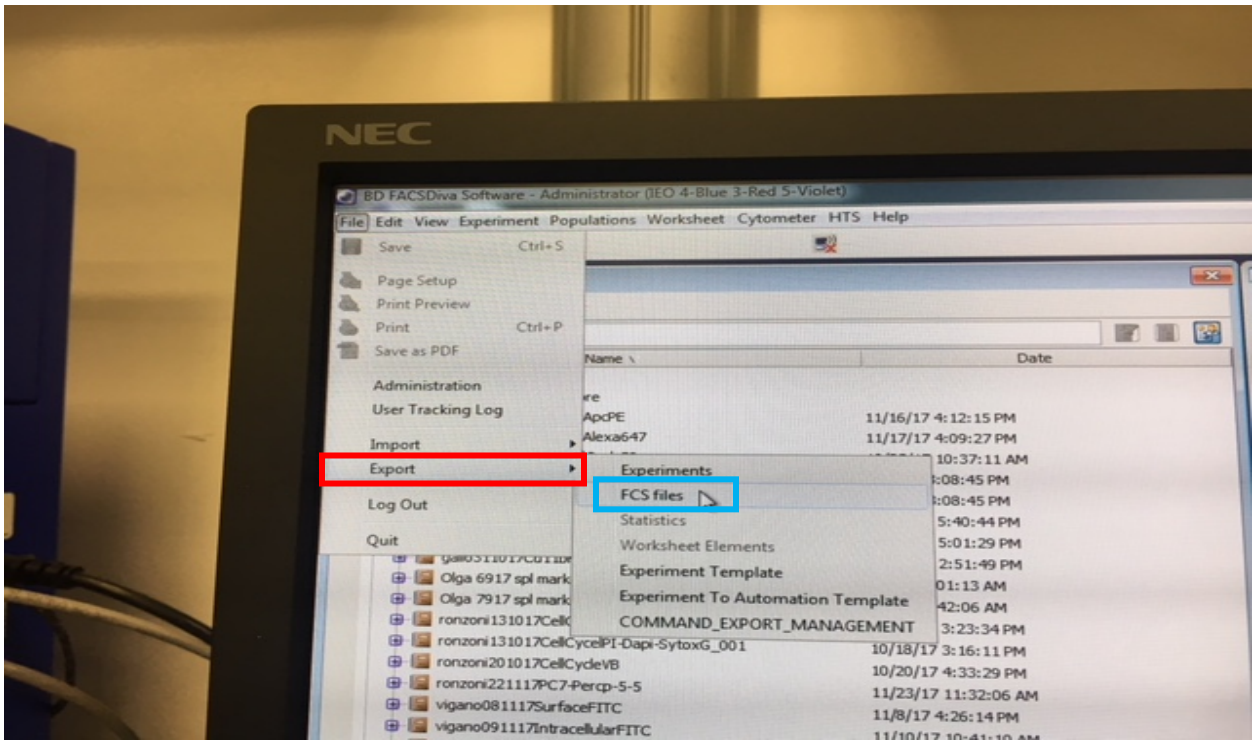

3. Specify the FCS file version: FCS 3.0, or FCS 3.1.

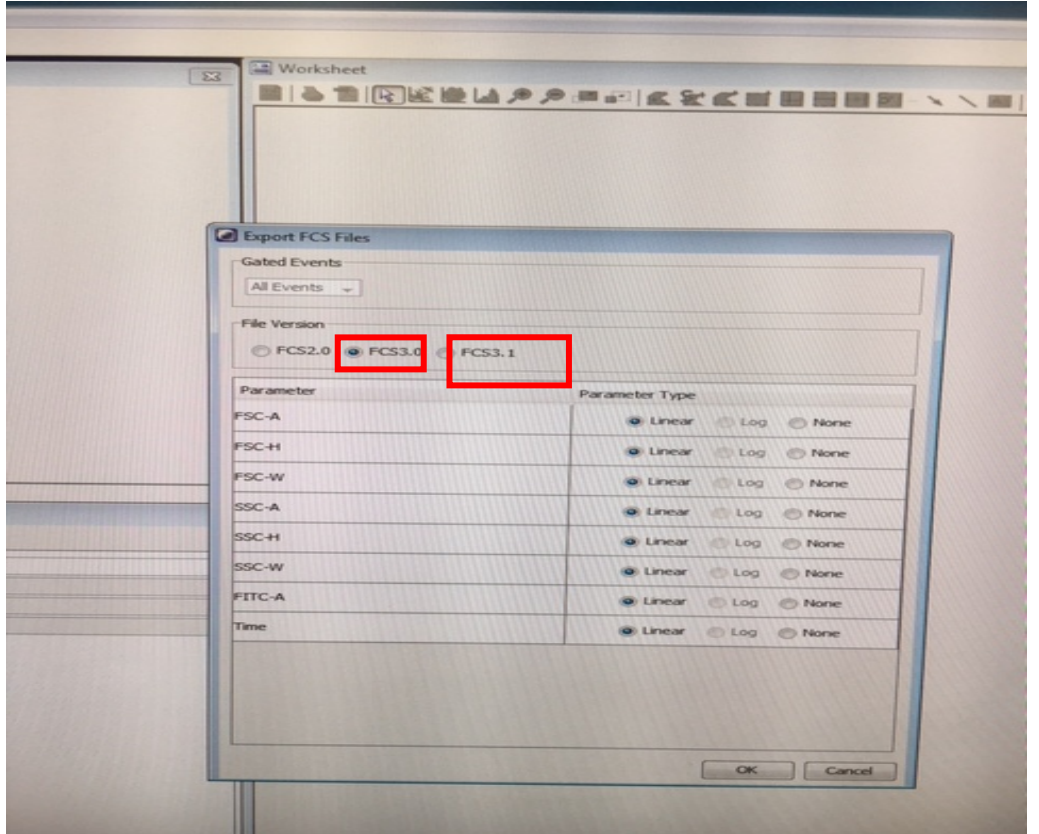

4. Select Directory Export to export the FCS files into a folder (**C:\ BDExport\FCS \ your folder**). Remember to save both FCS Files version 3.0 and 3.1 in two different folder

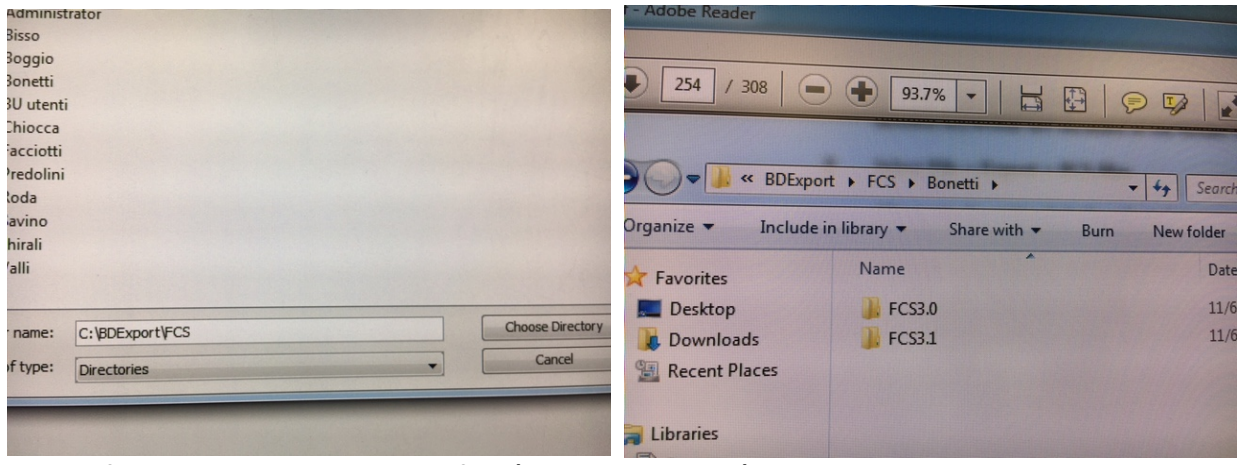

 **5. Transfer your experiment and FCS files (FCS3.0 and FCS3.1) on the Server.** Remember I DON'T do a Back Up